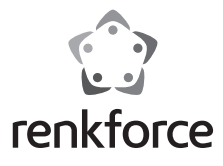

# **Operating Instructions HDMI Capture with USB Storage Item No. 2620931**

 $\epsilon$ 

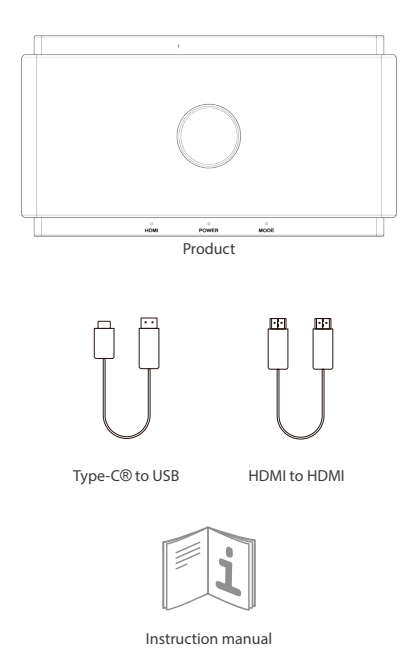

## **Signals and Buttons Instruction**

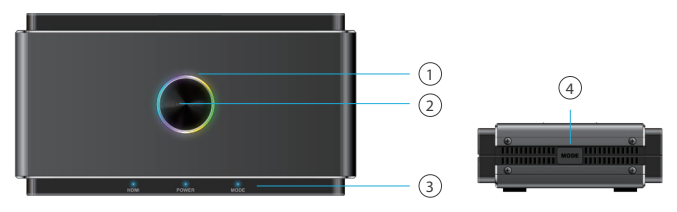

#### **1. LED light**

- Multi-color: Ready to record
- Stable red light: Recording to external storage
- Flash in red: Warning message
- Light off: Power off

Note: When the LED light is flashing in red, it means the setup or configurations are incorrect:

- No HDMI input signal
- No USB Storage inserted on Storage/ Phone port
- Incorrect System Format for USB Storage (Click MODE button to fix)
- Incorrect Encoder Format for USB Storage (Click MODE button to fix)
- The capacity of USB Storage is full.
- Existing hidden partition in USB Storage

#### **2. Record button**

Click to record HDMI IN source to storage up to 1080p@60Hz.

#### **3. Status signals**

- HDMI: HDMI signal detected or not
- Power: Power ON/ OFF
- Mode: Stable light ON/ OFF for Auto HD Mode Flash 2 times for MIC mix mode ON Flash 4 times for MIC mix mode OFF

#### **4. MODE button**

Turn on Compatible Mode to ensure the recording format is compatible with both USB storage and UVC/PC recording.

- Compatible mode: 1080P@60Hz, H.264, MP4 format
- Don't switch the mode while recording

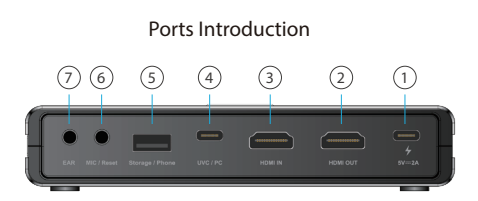

#### **1. POWER**

Power up by a USB-C® adapter with 5V/2A power supply.

#### **2. HDMI OUT**

Connect HDMI cable to a monitor for pass-thru of HDMI IN port with up to 4K@60Hz resolution. Note that the signals from Storage/ Phone port does not support pass-thru to HDMI output source.

#### **3. HDMI IN**

Connect HDMI cable to any device support HDMI output. Contents transfered by an hub/ adapter may not be transmitted.

#### **4. UVC/ PC**

Connect USB-C to USB-A cable to a computer to stream or record the video/ audio from input source. Support third-party softwares like OBS, Potplayer, Xsplit, Skype, Zoom on Windows and OBS, Skype, Zoom, FaceTime, QuickTime Player on MacOS. Note that H.264 format is not supported for some Instant Message Applications like Facetime etc,.

#### **5. Storage/ Phone**

- Storage: Connect an external USB-A disk (exFAT/ FAT32 format supported) to record streaming video directly by pressing the Record button on the top of the product. Support simultaneously record to standalone USB storage and to UVC/ PC, however only as H.264 format. - Phone: Connect a USB data cable to Android/ iOS phone to stream contents to UVC/ PC. For Android users, please download MiraPlug App before using. For iOS users, click "Trust the computer" to begin streaming/ recording.

#### **6. MIC/ Reset**

- MIC: Connect a 3.5mm audio cable to a microphone to mix the audio to HDMI input.

- Reset: Use a pin to insert the MIC/ Reset jack for 10 seconds to reset to factory default.

#### **7. EAR**

Connect a 3.5 mm earphone to listen to the mixed audio.

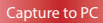

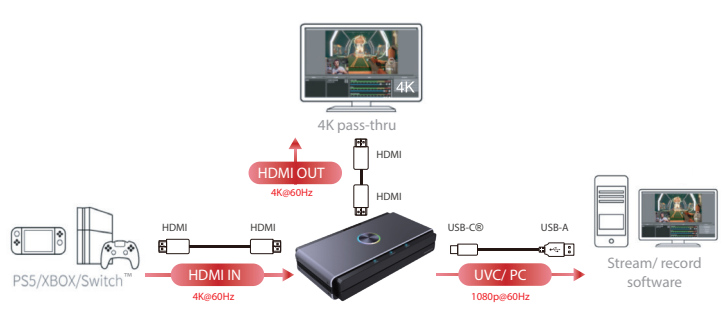

\*Power should be supplied by 5V/2A while using.

**Capture to Standalone USB Disk**

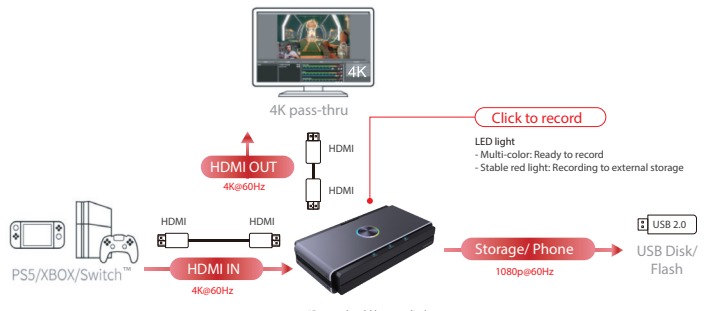

\*Power should be supplied by 5V/2A while using.

#### **Capture to PC and Standalone USB Disk Simultaneously**

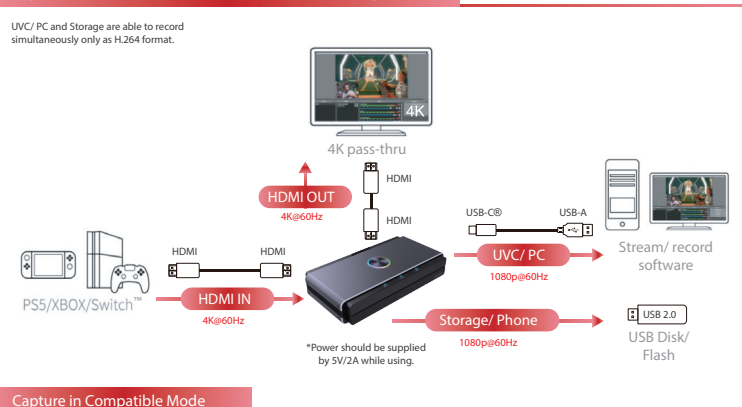

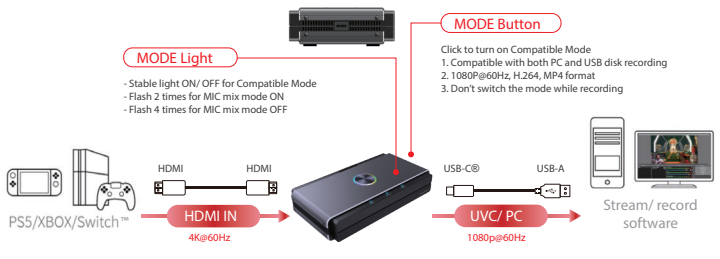

\*Power should be supplied by 5V/2A while using.

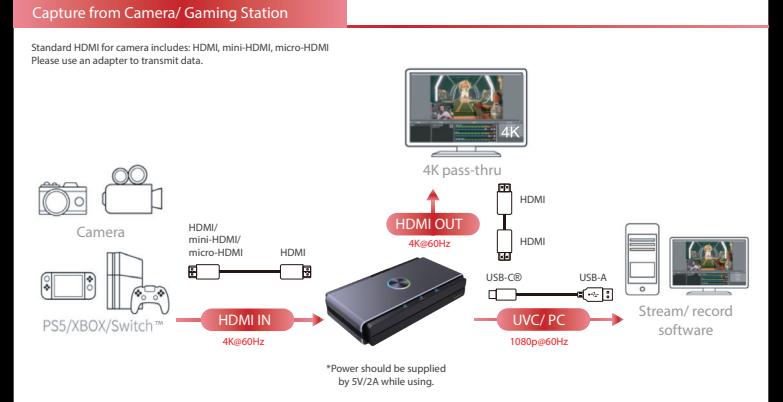

**Capture from Laptop/ PC**

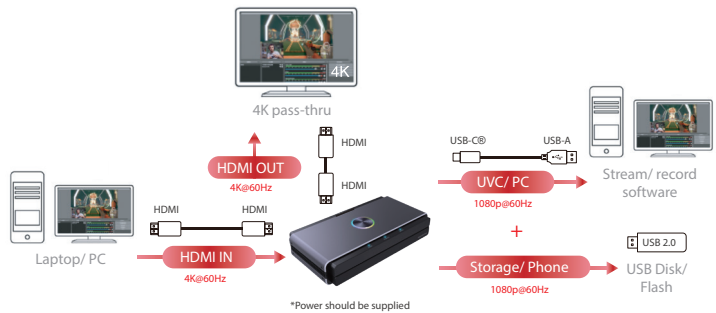

by 5V/2A while using.

#### **Capture from Phone**

**Note:** 

- 1. Capture from phone does not support pass-thru via HDMI OUT port.
- 2. Mobiles can be captured via HDMI IN port for those support HDMI output.

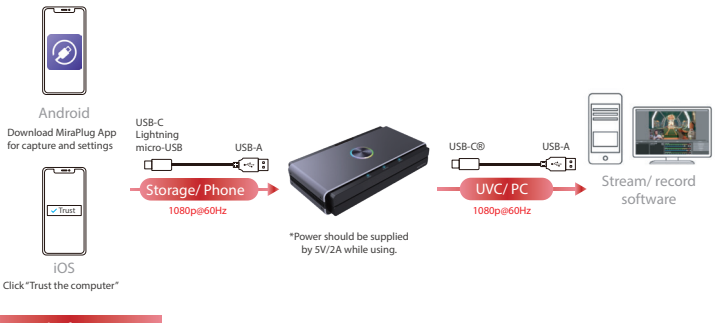

#### **Mix Audio from MIC**

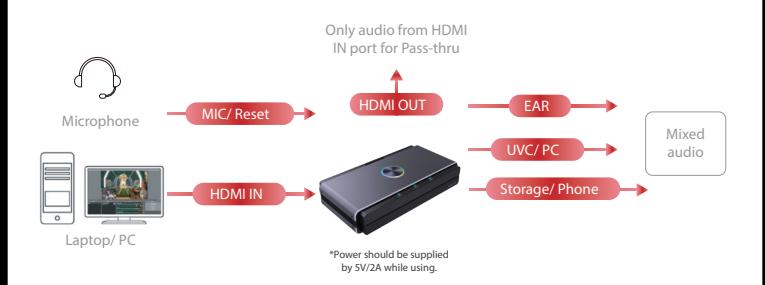

## **Settings on Android/ iOS Mobile**

### **1. Download MiraPlug App on mobile**

Download MiraPlug App on your mobile (Android/ iOS supported).

#### **2. Connect mobile to product**

Power up the product by an independent power 5V/1A adapter. Connect the product to the mobile with a USB data cable.

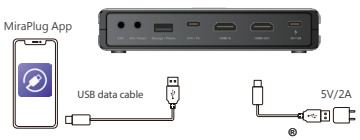

### **3. Using the MiraPlug App to Upgrade the product**

Connect the mobile to the Internet and launch the MiraPlug App; the system will correct the time automatically. And checks the current version status. If the most recent version is available, please perform an update to bring the product up to date. To make the product setting change, click the setting icon in the upper right corner to enter the settings page. Android users, please enter the device settings page.

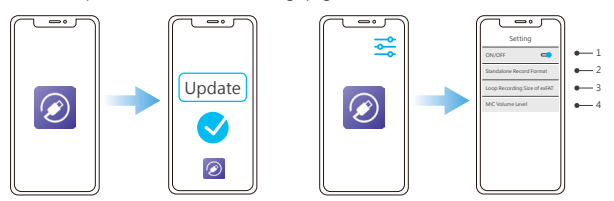

1. If you encounter a black screen while recording with a PC or laptop equipped with an Nvidia graphics card or macOS, turn off the settings to input video and sound to the product.

2. Standalone Record Format: Setting the resolution and frame rate for saving to a standalone USB disk.

3. exFAT Loop Recording Size: Set the size of each file captured to the standalone USB disk when recording in loop. Please keep in mind that any abnormal interruptions in recording will result in the file being lost or damaged.

4. Mic Volume Level: Set the volume of the microphone input on the product.

## **System/ Hardware Requirement**

#### **Operating System**

- Windows10 (64bits)
- Mac OS X 10.14 or later

#### **PC**

- Intel® CoreTM i5 CPU i5-8xxx or above / AMD Ryzen 7 or above
- NVIDIA® GeForce® GTX 660 or above / AMD RadeonTM RX 870 or above
- 8GB RAM (dual channel) or above

#### **Laptop**

- Intel® CoreTM i5 CPU i7-7xxx or above / AMD Ryzen 7 or above
- NVIDIA® GeForce® GTX 1050ti or above
- 8GB RAM (dual channel) or above

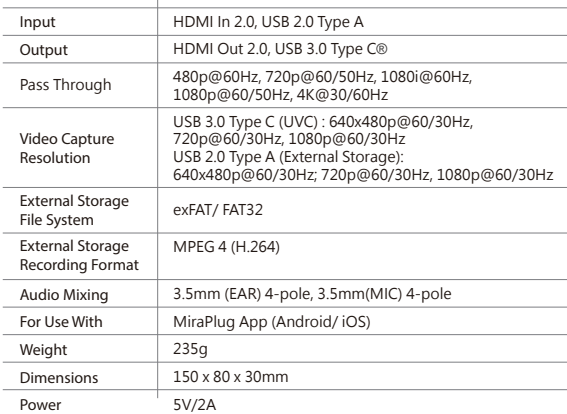

## **Product information**